# Fox Thermal Instruments, Inc. **THERMAL MASS FLOW METER & TEMPERATURE TRANSMITTER**

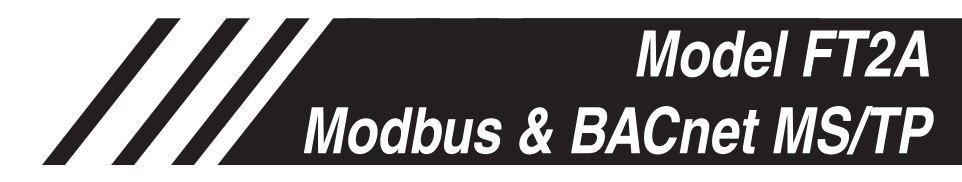

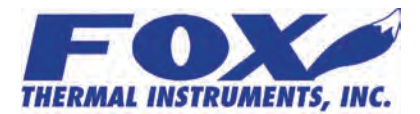

**www.foxthermalinstruments.com |** 399 Reservation Road Marina, CA. 93933

### **Notice**

*This publication must be read in its entirety before performing any operation. Failure to understand and follow these instructions could result in serious personal injury and/or damage to the equipment. Should this equipment require repair or adjustment beyond the procedures given herein, contact the factory at:*

> **FOX THERMAL INSTRUMENTS, INC. 399 RESERVATION ROAD MARINA, CA 93933 TELEPHONE: 831-384-4300 FAX: 831-337-5787 EMAIL: SERVICE@FOXTHERMALINSTRUMENTS.COM**

**Download Technical Data Sheets from our website: www.foxthermalinstruments.com**

**Fox Thermal Instruments believes that the information provided herein is accurate however be advised that the information contained herein is NOT a guarantee for satisfactory results. Specifically, this information is neither a warranty nor guarantee, expressed or implied, regarding performance; merchantability; fitness; or any other matter with respect to the products; nor recommendation for the use of the product/process information in conflict with any patent. Please note that Fox Thermal Instruments, Inc. reserves the right to change and/or improve the product design and specification without notice.**

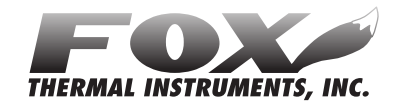

#### **Fox FT2A Manuals:**

- **Model FT2A Instruction Manual**
- **• Fox FT2A View**™ **Instruction Manual**
- **Fox FT2A Profibus, DeviceNet & Ethernet Manual**

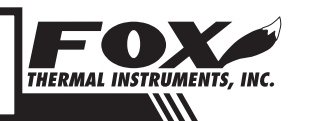

**2**

### *Modbus/BACnet*

## Table Of Contents

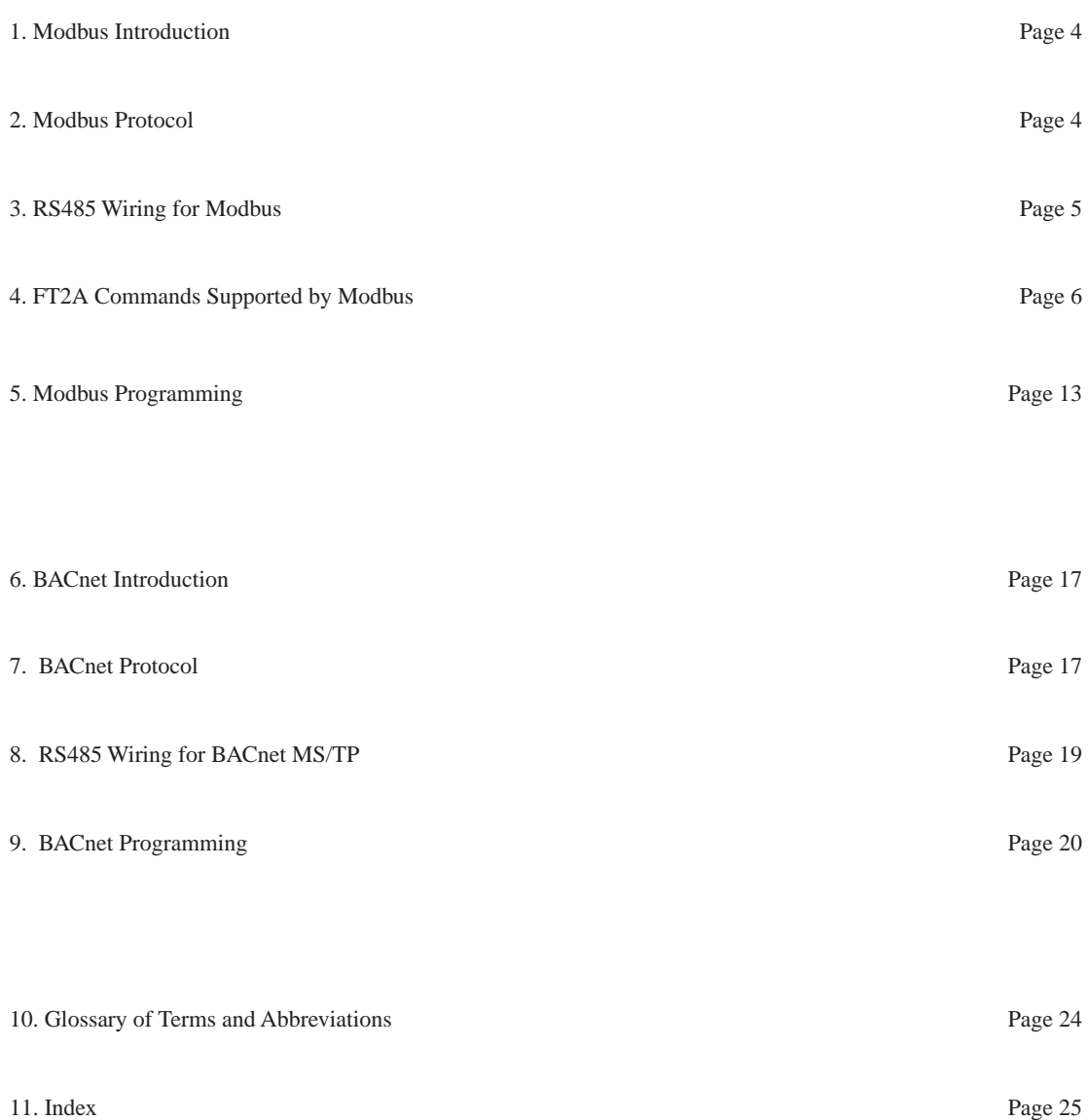

### *Modbus*

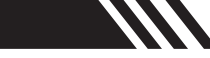

## Modbus Introduction

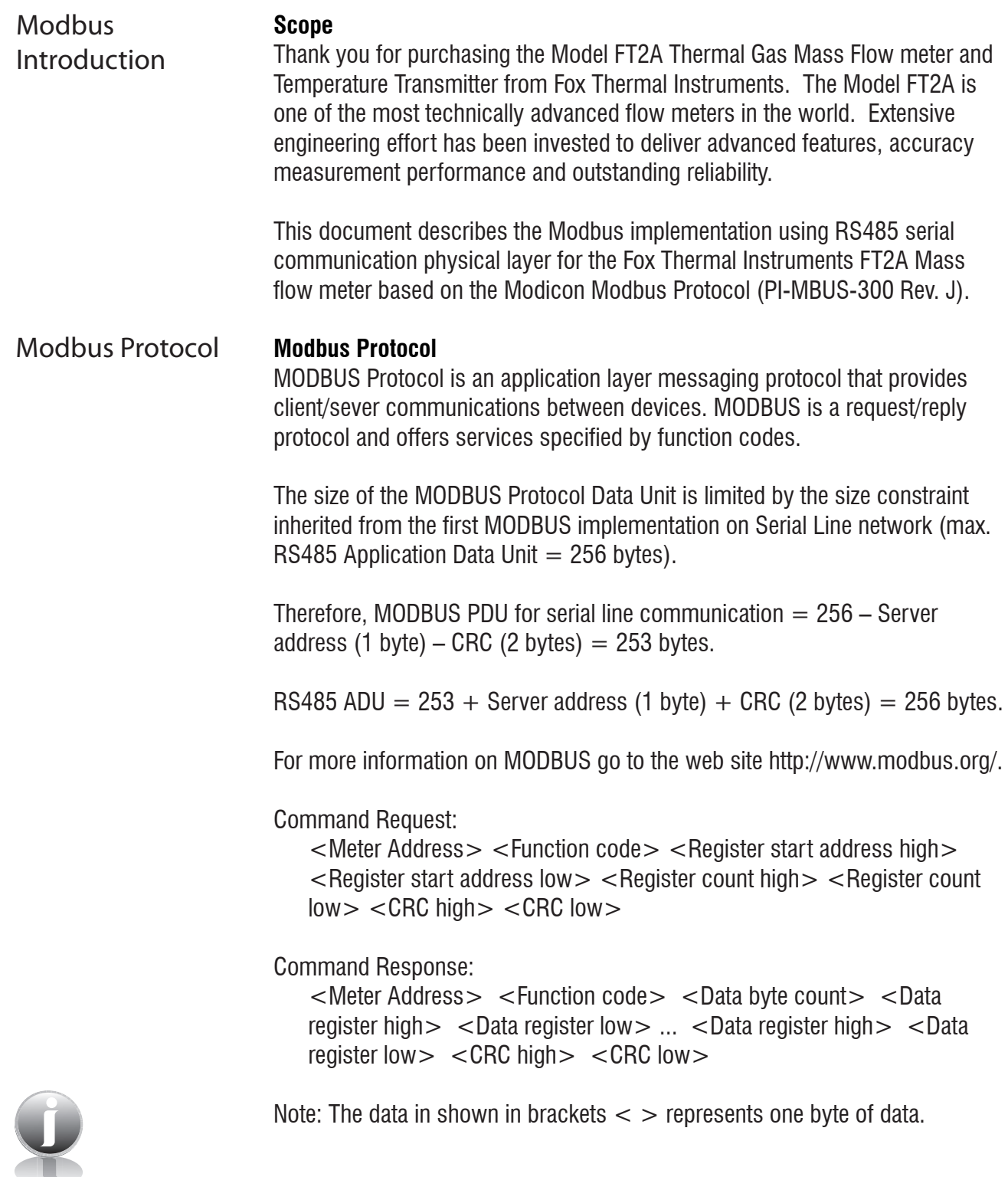

THERMAL INSTRUMENTS, INC.

## RS485 Wiring: Modbus

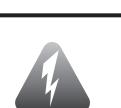

*Modbus*

#### RS485 Wiring

#### **RS485 Wiring for Modbus**

Wiring connections are made to terminal block TS2 for Modbus communication.

The Tx/Rx+ signal connects to pin 7, Tx/Rx- connects to pin 8 and communication common to pin 9 as shown in Figure 3.1.

#### **Termination Resistor**

Connect a termination resistor across the receive/transmit signals of the last device on the Modbus communication line. To connect the 121 ohm termination resistor on the FT2A, set jumper W1 to the TERM position.

Disconnect the termination resistor on all other external Modbus devices. The termination resistor of the FT2A is disconnected by setting jumper W1 to the NC (Not Connected) position.

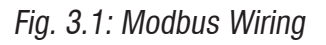

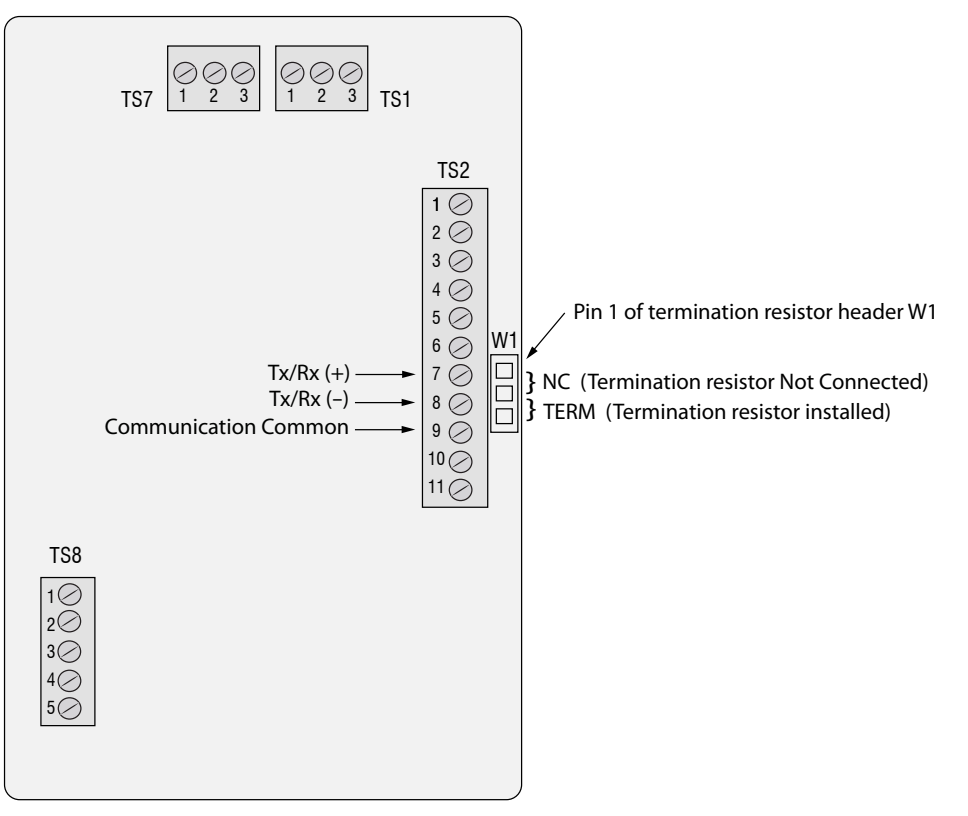

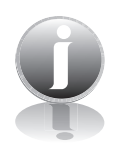

Note: W1 jumper will either be in the NC or TERM position. It should be in the TERM position on the last meter in the Modbus daisy chain.

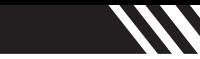

## FT2A Commands Supported by Modbus

FT2A Commands Supported

#### **FT2A Commands Supported**

The FT2A supports the following commands:

- 1) Command 03: Read holding registers
- 2) Command 04: Read input register.
- 3) Command 06: Preset single register

#### **Read Holding Registers (command 03)**

This command reads the basic variable from the FT2A and has the following format:

Request:

<Meter Address> <Command code=03> <Register start address high > <Register start address low > <Register count high > <Register count low> <CRC high> <CRC low>

#### Response:

<Meter Address> <Command code=03> <Byte count> <Data high><Data low> ... <Data high><Data low> <CRC high> <CRC  $low$ 

Example:

Request data register at starting address 0x0000 and specifying only 1 register

```
<0x01> <0x03> <0x00> <0x00> <0x00> <0x01> <0x0a>< 0x84 >
```
Response:

 $<$ 0x01 >  $<$ 0x03 >  $<$ 0x02 >  $<$ xx >  $<$ xx >  $<$ CRC high >  $<$ CRC low >

Where xx xx is the data register value.

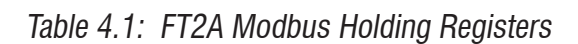

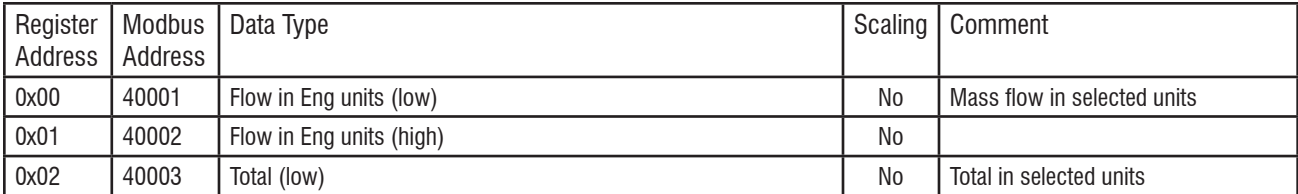

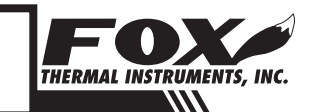

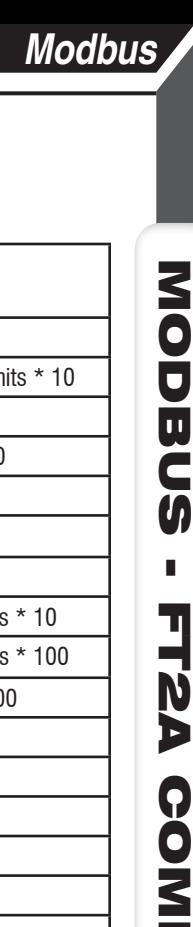

////

## FT2A Commands Supported by Modbus

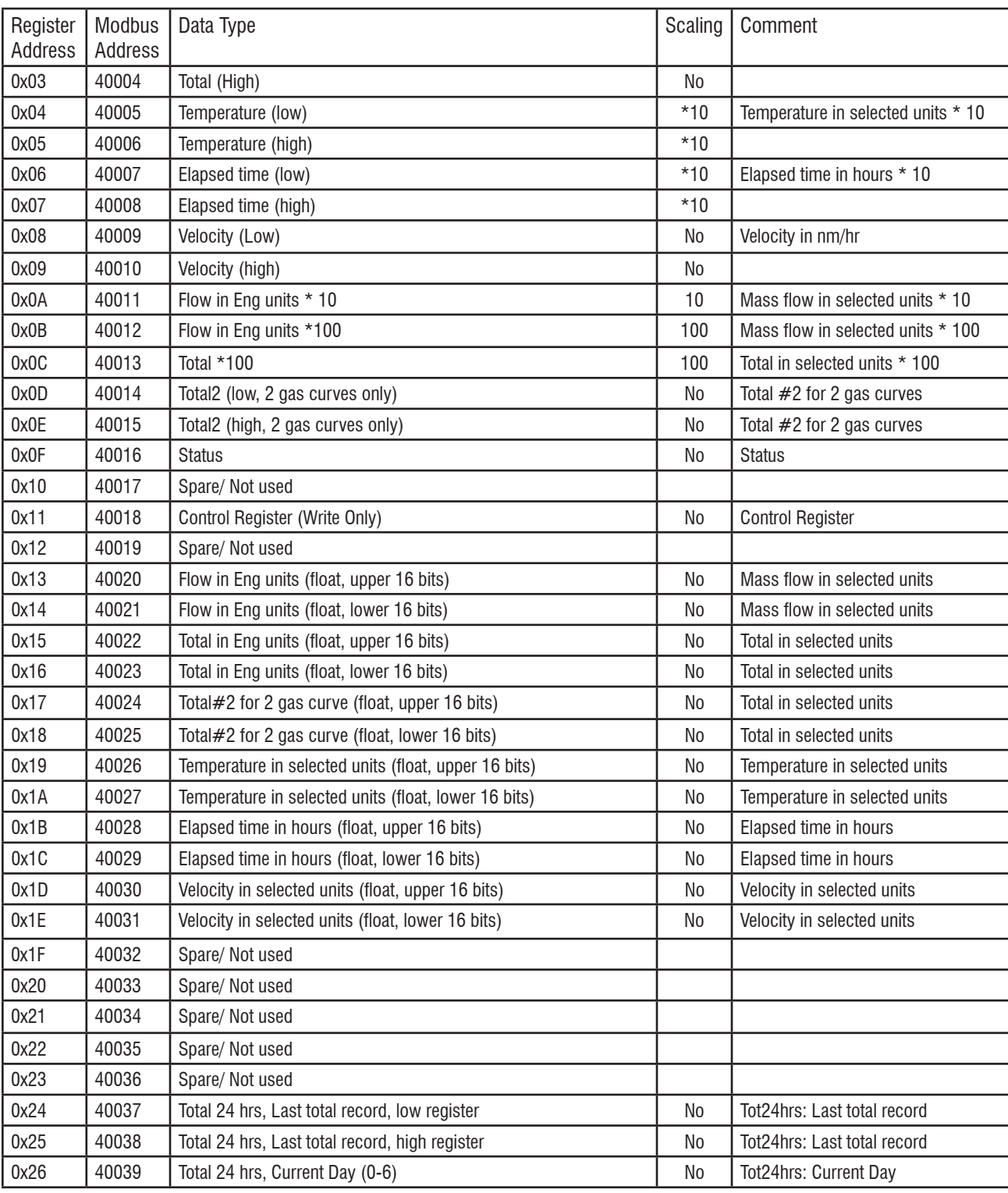

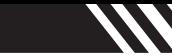

### FT2A Commands Supported by Modbus

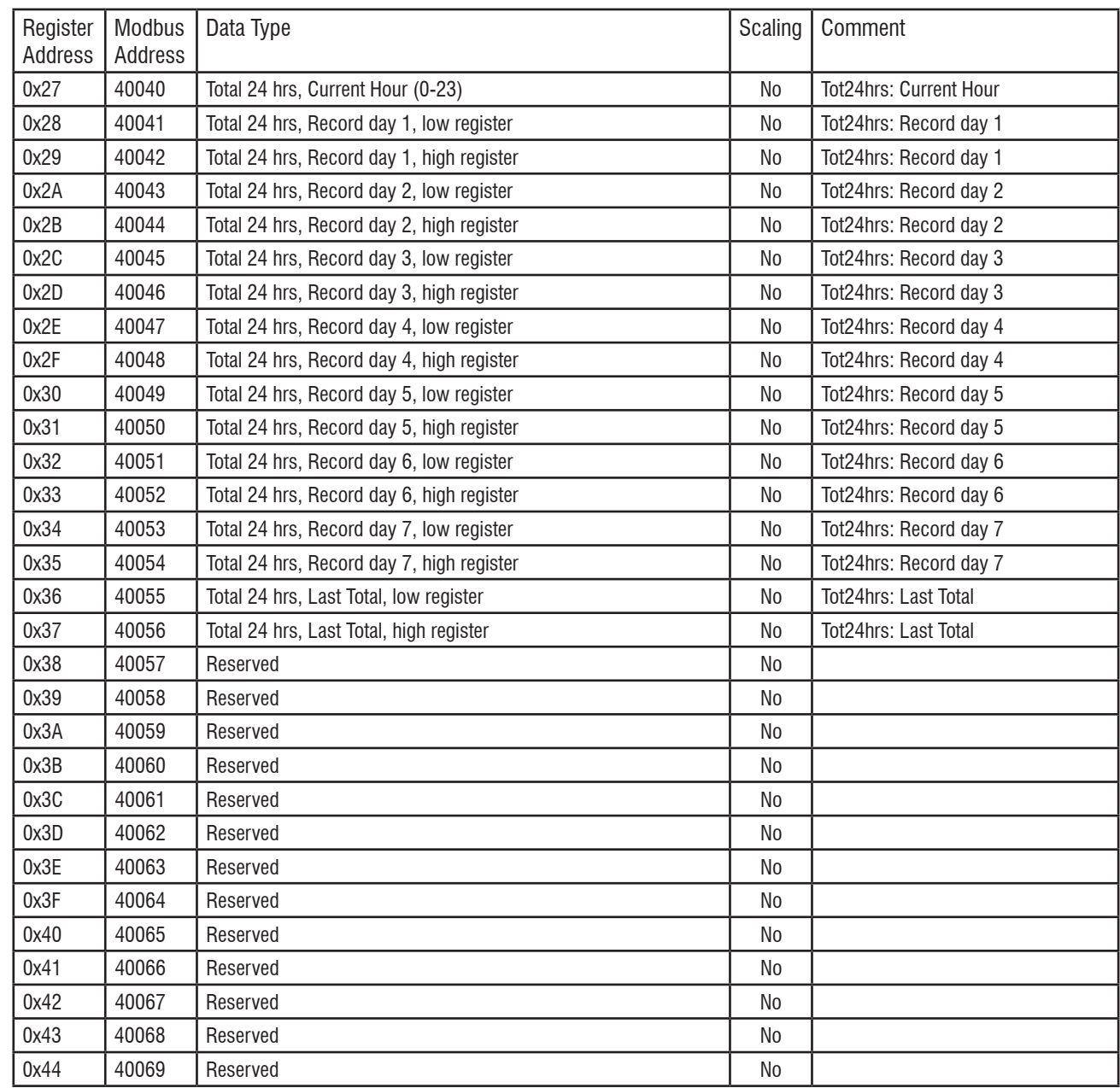

*\* The data in registers with scaling must be multiplied by 10 or 100 as indicated to be scaled properly.* 

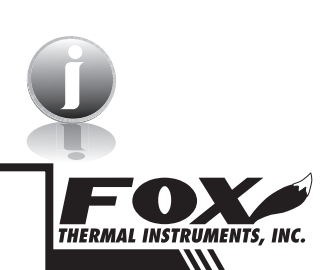

Note: Registers A, B & C are provided to get more resolution for low flow and total. When value exceeds the 16 bit registers, they will be frozen with all 16 bits set. It is also possible to use the velocity to calculate the flow in engineering units by using the pipe area and conversion factor for the selected units.

### FT2A Commands Supported by Modbus

#### **Read Input Register (FT2A Status, Command 04)** Read Input Register

This command is used to report the FT2A status information.

#### Request:

 $\langle$  Meter Address  $>$   $\langle$  Command code=04 $>$   $\langle$  Register address =0 $>$ 

 $\leq$ Register address  $=0$  $\leq$ Register count  $=0$  $\leq$ Register count  $=1$  $>$ 

 $<$ CRC high $>$   $<$ CRC low $>$ 

Response:

<Meter Address> <Command code=04> <Byte count =2> <Status High><Status Low> <CRC high> <CRC low>

Table 4.2: Status Bits Definitions for Command 04, Modbus Address 30001

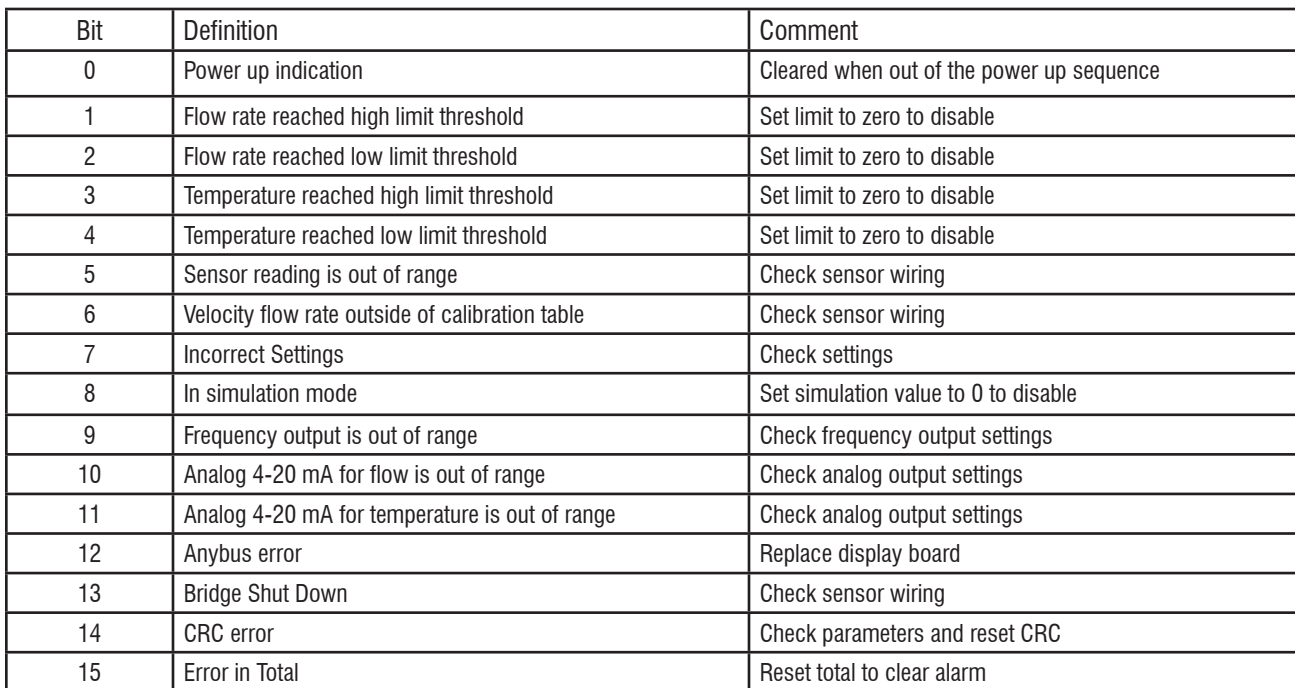

### *Modbus*

## FT2A Commands Supported by Modbus

Table 4.3: Status 2 Bits Definitions for Command 04, Modbus Address 30002

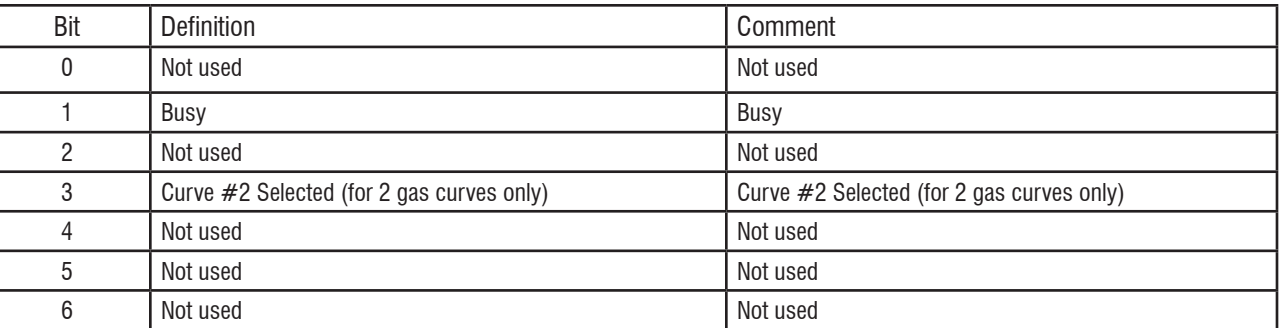

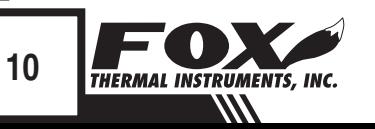

## FT2A Commands Supported by Modbus

Preset Single Register

#### **Preset Single Register (Command 06)**

This command is used to perform miscellaneous functions such as clearing the totalizer and elapsed time. The register address is Modbus=40018 and the data to write is described below.

Request:

```
<Meter Address> <Command code=06> <Register address 
high=0x00> <Register address low=0x11> <Register data
high=0x00> <Register data low =0x02> <CRC high> <CRC low>
```
Response:

```
<Meter Address> <Command code=06> <Register address =0x00> 
\langleRegister address =0x11>\langleRegister data=0x00>\langleRegister data
=0x02 < CRC high> < CRC low>
```
Reset Total:

 $Address = 40018$ , data  $= 0x02$ This command is used to clear the Totalizer and elapsed time registers

Reset 24 hours Total:

Address=40018, data = 180  $(0xB4)$ This command reset the 24 hours 7 days record including the day and hours counters

Reset 24 hour time:

Address=40018, data = 181  $(0xB5)$ This command reset the 24 hours day and hours counters

24 hours Event:

 $Address=40018$ , data  $= 182$  (0xB6)

This command generates a 24 hours event, the same way as when the 24 hours counter rolls over.

This may be useful to record total over a shorter period.

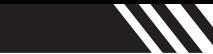

## FT2A Commands Supported by Modbus

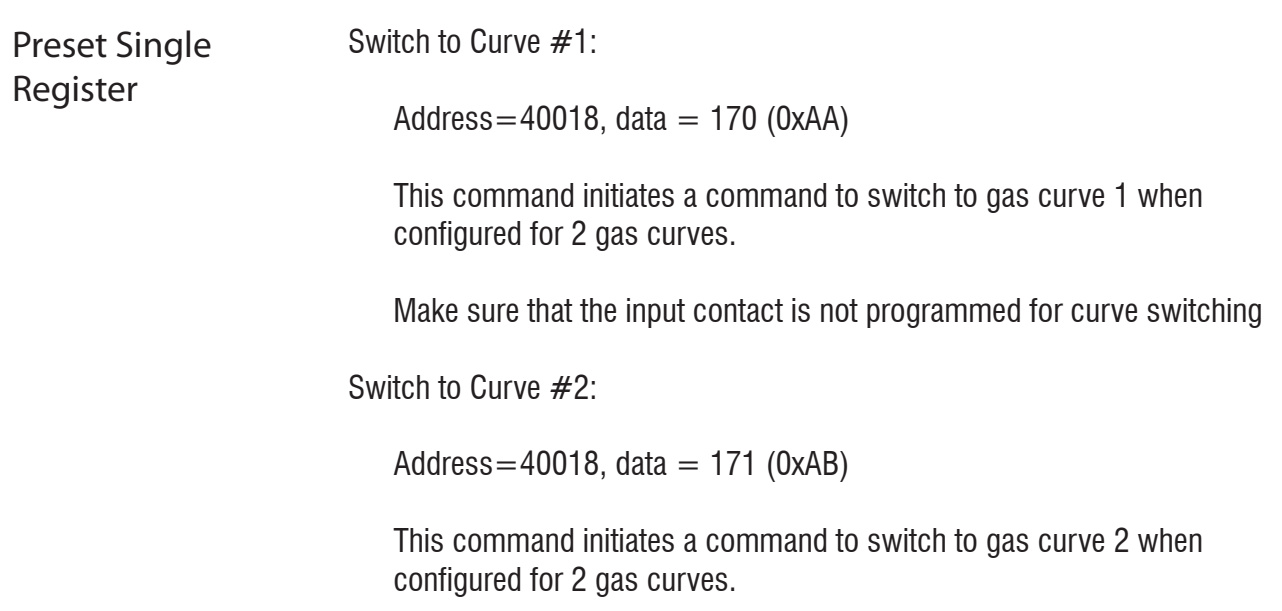

Make sure that the input contact is not programmed for curve switching

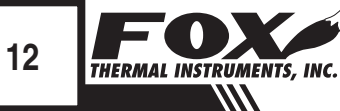

#### Programming

#### **Enter the Programming Mode**

Press the F1 or the F2 key repeatedly, in the normal running mode, until the following screen is shown. This enters the programming mode:

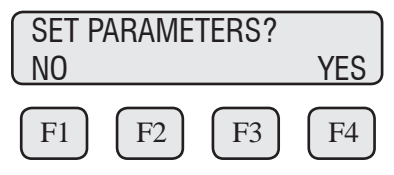

Press YES (F4) and then the following screen will prompt the user to enter the password if enabled:

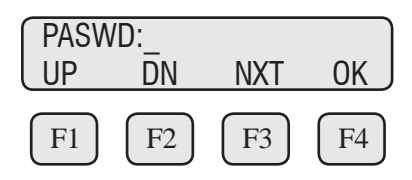

Enter the correct password. Default password for Level 1 is 1234.

Press the UP (F1) or DN (F2) key to select a new digit or character, the cursor points to the selected digit. Press NXT (F3) to select the next digit and OK (F4) to accept the entry.

If the wrong password is entered, the message "Wrong Password" will be displayed for a few seconds and then return to the programming entry screen. If the password is accepted, the following screen will be shown:

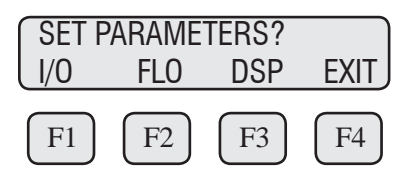

This is the base screen for the programming mode. To exit the programming mode, press EXIT (F4) repeatedly until "Normal Mode" is seen briefly.

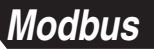

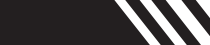

Menu Tree Fig. 5.1: Menu Tree: Comm Selection and Programming

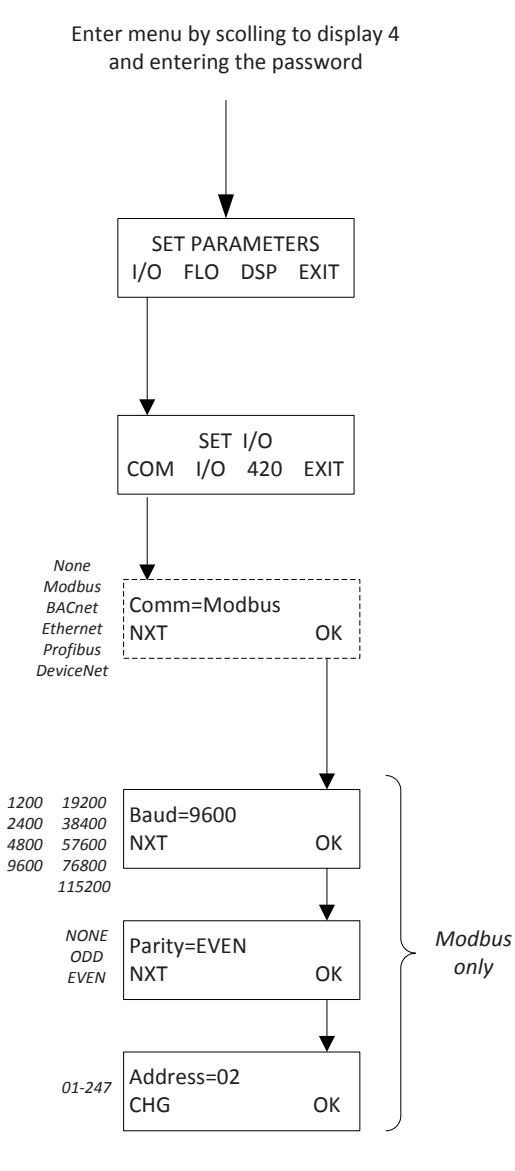

PROGRAMMING MODBUS PROGRAMMING **MODBUS** 

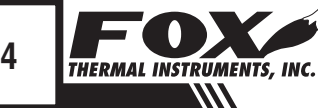

Modbus Communication **Parameters** 

#### **Communication Protocol and Parameters**

To program the communication parameters, press I/O (F1) key from the base menu.

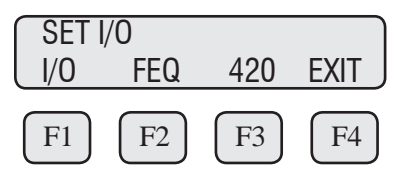

Then press I/O (F1) again:

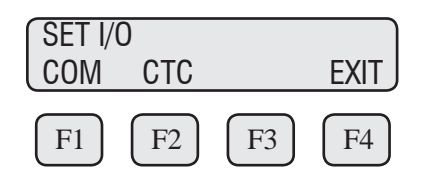

Then press COM (F1) to select communication parameters.

Set Bus protocol for Modbus:

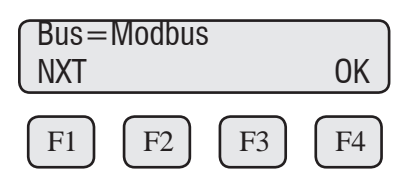

Press NXT (F1) repeatedly until Modbus is selected as shown and then press OK (F4) to accept the setting.

The following communication parameters are only available for MODBUS:

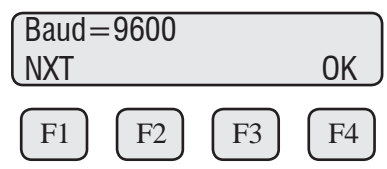

Press NXT (F1) repeatedly until the correct selection is shown and then press OK (F4) to accept the setting.

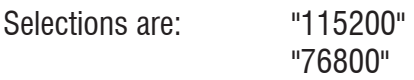

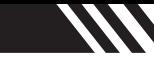

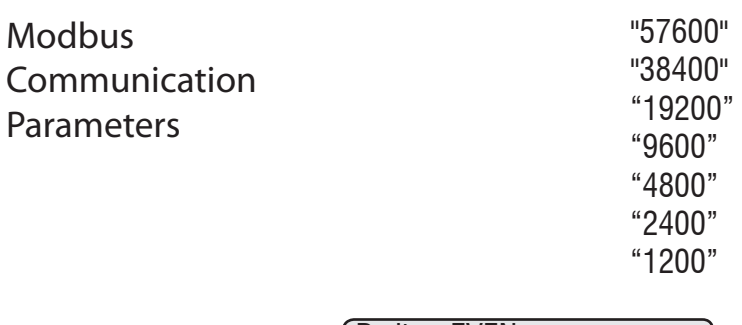

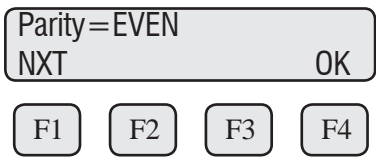

Press NXT (F1) repeatedly until the correct selection is shown and then press OK (F4) to accept the setting.

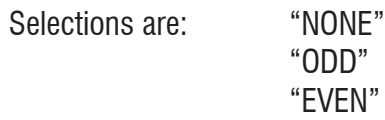

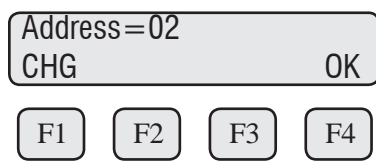

Press CHG (F1) to change the address and then press OK (F4) to accept the setting.

Selections are between 01 and 247.

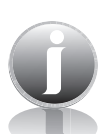

Note: Power cycle is required for the new settings to take effect.

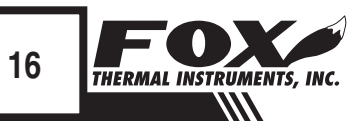

### BACnet Introduction

#### **BACnet Introduction Scope**

Thank you for purchasing the Model FT2A Thermal Gas Mass Flow meter and Temperature Transmitter from Fox Thermal Instruments. The Model FT2A is one of the most technically advanced flow meters in the world. Extensive engineering effort has been invested to deliver advanced features, accuracy measurement performance and outstanding reliability.

This document describes the BACnet MS/TP implementation using RS485 serial communication physical layer for the Fox Thermal Instruments FT2A Mass flow meter.

#### **BACnet Protocol** BACnet Protocol

BACnet MS/TP (Building Automation and Control Network /Master Slave Token Passing) is a data link layer protocol designed for communication between devices in building automation control systems. The protocol is based on devices, objects, properties, and services. Information inside a BACnet device is organized into a series of objects. Properties allow the data from the object to be written or read. The actions that a BACnet device uses to interact with another device are the services.

The FT2A Device profile: BACnet Smart Sensor (B-SS)

FT2A supports the following device binding methods:

Receive Who-Is, send I-Am (BIBB DM-DDB-B) Receive Who-Has, send I-Have (BIBB DM-DOB-B)

Objects for FT2A:

Analog Input  $1 =$  Flow Analog Input  $2 =$  Gas Temperature Analog Input  $3 =$  Total Flow / Reset Total Analog Input  $4 =$  Elapsed Time since reset

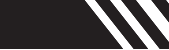

### BACnet Protocol

#### BACnet Protocol

Device object property identifiers and restrictions: (properties that are writable)

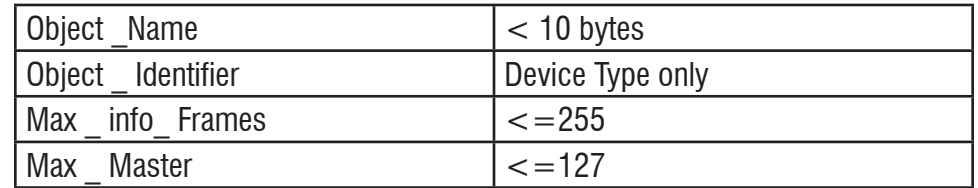

BACnet Interoperability Building Blocks (BIBB'S) provide function capabilities for data exchange between devices.

FT2A BIBB's supported:

DS-RP-B Read Property DS-WP-B Write Property DM-DDB-B Dynamic Device Binding DM-DOB-B Dynamic Object Binding DM-DCC-B Device Communication Control DS-RPM-B ReadPropertyMultiple DM-RD-B Reinitialize Device

MS/TP baud rates:

9600, 19200, 38400, 57600, 76800, 115200

FT2A Character sets supported:

ANSI X3.4, UTF-8

Fox Thermal Instruments BACnet vendor ID: 650

For more information about BACnet visit http://www.bacnet.org/.

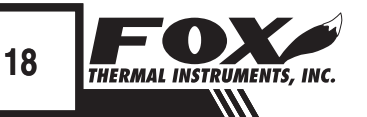

## RS485 Wiring: BACnet MS/TP

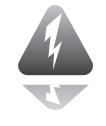

#### RS485 Wiring

#### **RS485 Wiring: BACnet MS/TP**

Wiring connections are made to terminal block TS2 for BACnet MS/TP communication.

The Tx/Rx+ signal connects to pin 7, Tx/Rx- connects to pin 8 and communication common to pin 9 as shown in Figure 8.1.

#### **Termination Resistor**

Connect a termination resistor across the receive/transmit signals of the last device on the BACnet MS/TP communication line. To connect the 121 ohm termination resistor on the FT2A, set jumper W1 to the TERM position.

Disconnect the termination resistor on all other external BACnet MS/TP devices. The termination resistor of the FT2A is disconnected by setting jumper W1 to the NC (Not Connected) position.

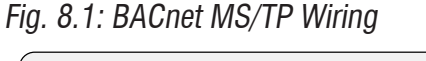

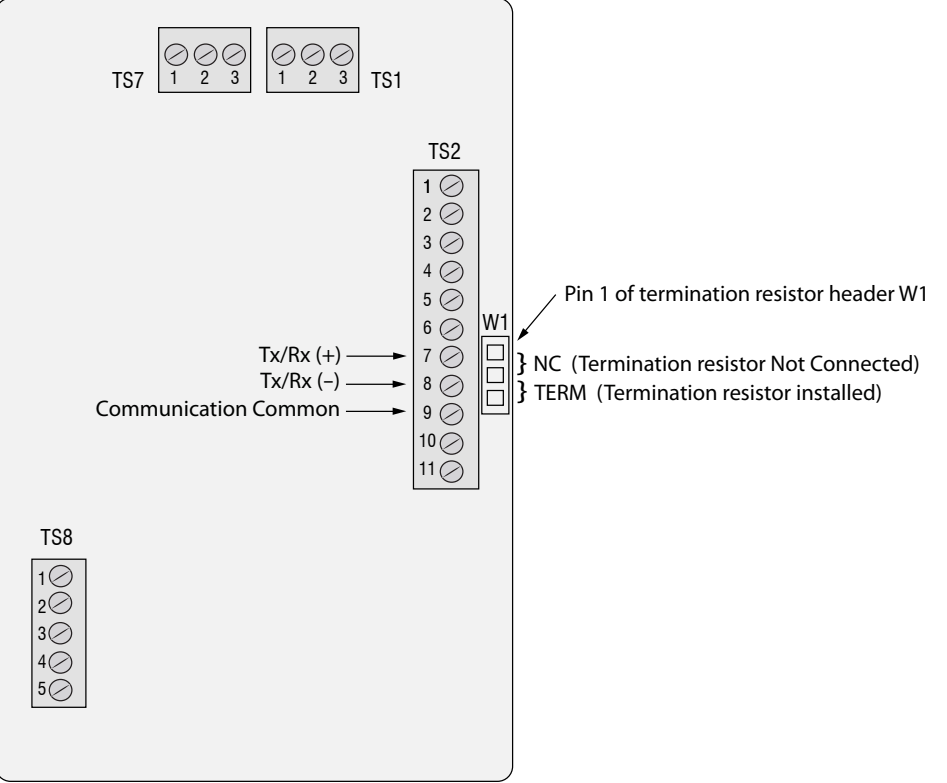

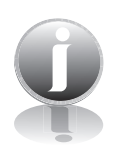

Note: W1 jumper will either be in the NC or TERM position. It should be in the TERM position on the last meter in the BACnet MS/TP daisy chain.

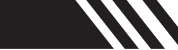

### BACnet Programming

**BACnet** Programming

#### **Enter the Programming Mode**

Press the F1 or the F2 key repeatedly, in the normal running mode, until the following screen is shown. This enters the programming mode:

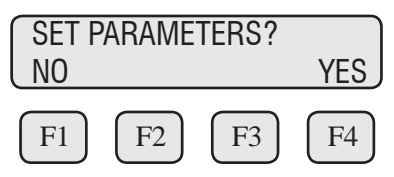

Press YES (F4) and then the following screen will prompt the user to enter the password if enabled:

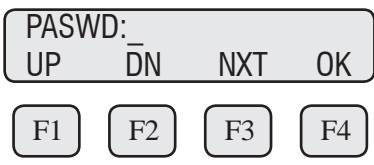

Enter the correct password. Default password for Level 1 is 1234.

Press the UP (F1) or DN (F2) key to select a new digit or character, the cursor points to the selected digit. Press NXT (F3) to select the next digit and OK (F4) to accept the entry.

If the wrong password is entered, the message "Wrong Password" will be displayed for a few seconds and then return to the programming entry screen. If the password is accepted, the following screen will be shown:

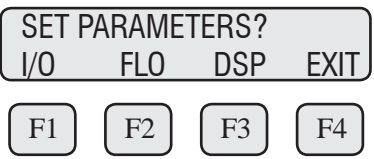

This is the base screen for the programming mode. To exit the programming mode, press EXIT (F4) repeatedly until "Normal Mode" is seen briefly.

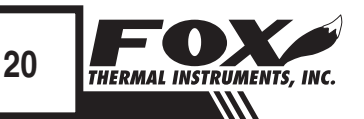

///

### BACnet Programming

Menu Tree Fig. 9.1: Menu Tree: Comm Selection and Programming

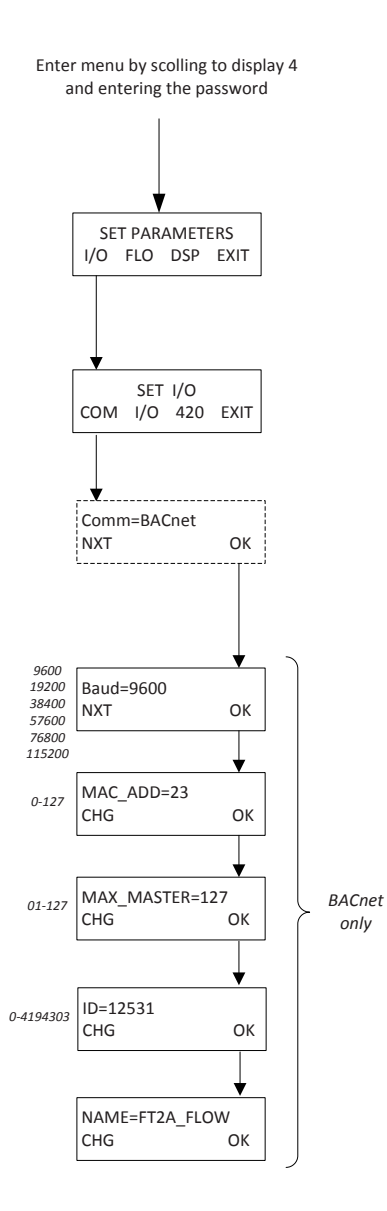

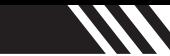

## BACnet Programming

BACnet Communication Parameters

#### **Communication Protocol and Parameters**

To program the communication parameters, press I/O (F1) key from the base menu.

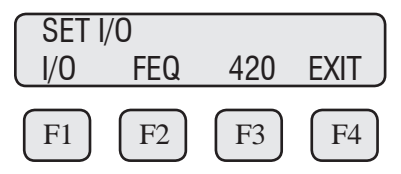

Then press I/O (F1) again:

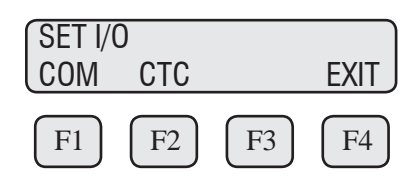

Then press COM (F1) to select communication parameters

Set Bus protocol for BACnet:

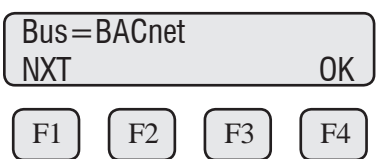

Press NXT (F1) repeatedly until BACnet is selected as shown and then press OK (F4) to accept the setting.

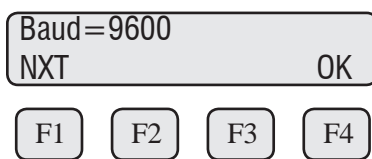

Press NXT (F1) repeatedly until the correct selection is shown and then press OK (F4) to accept the setting.

Selections are: "9600" "19200" "38400" "57600" "76800"

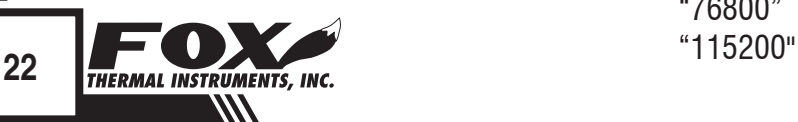

## BACnet Programming

BACnet Communication **Parameters** 

Next select the MS/TP Mac address. The selection is from 0-127. Please note that only one device can be on a MS/TP Mac address.

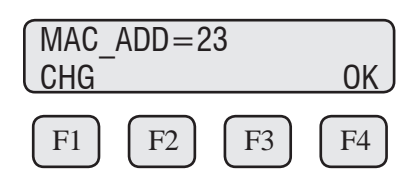

Next select the MS/TP Max Master. The selection is from 0-127.

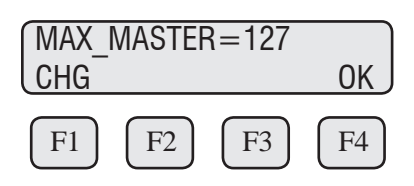

Next input the device object instance. Selection is from 0-4194303.

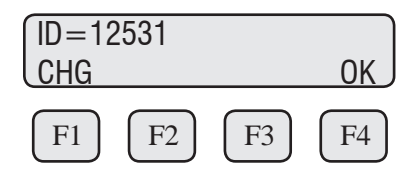

Next enter the device object name (9 characters maximum).

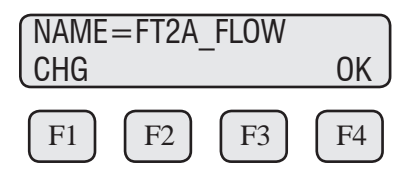

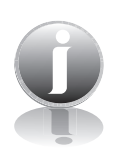

Note: Power cycle is required for the new settings to take effect.

## **Definitions**

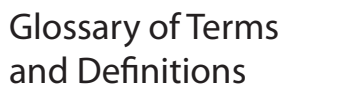

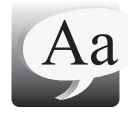

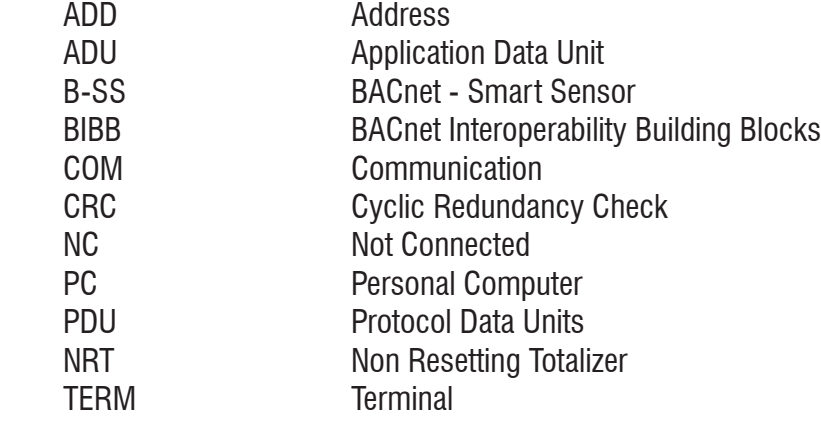

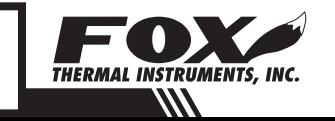

### Index

#### **Index**

**BACnet Programming, p. 20 Protocol, p. 17 Wiring, p. 19 Modbus FT2A Commands Supported, p. 6 Preset Single Register, p. 11 Programming, p. 13 Protocol, p. 4 Read Holding Registers, p. 6 Read Input Registers, p. 9 Status Bits, p. 9 Wiring, p. 5 Programming BACnet, p. 22 Menu Tree, p. 14; p. 21 Modbus, p. 15 RS485 Wiring BACnet, p. 21 Modbus, p. 5 Termination Resistor, p. 5 Wiring, BACnet, p. 21 Modbus, p. 5**

IIII

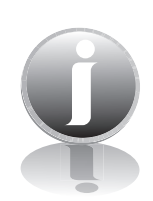

**Information**

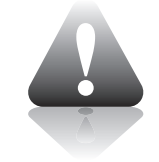

**Caution**

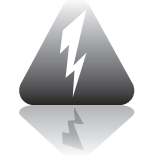

**Wiring**

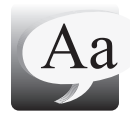

## **Definition of Terms**

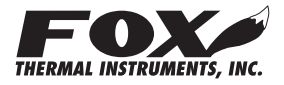